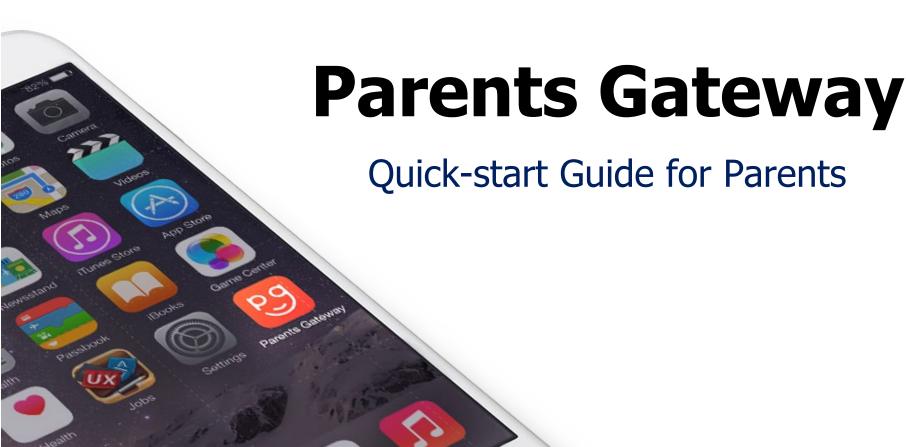

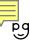

### **Contents**

- 1. New Home Screen
- 2. Edit Child's Initials
- 3. <u>Update Contact Details</u>
- 4. Staff Directory
- 5. <u>Email Correspondence via</u>
  <u>Announcements/Consent Forms</u>
- 6. Enable Mobile Notifications
- 7. <u>Deletion of posts</u>
- 8. Parenting Resources

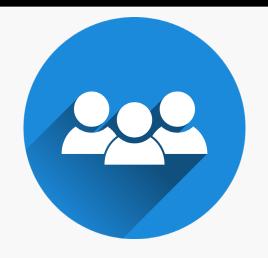

- 9. School Calendar
- 10. <u>Declare Travels/Non-</u> Travels

### 1. New Home Screen

#### **New Home Screen**

#### To-Do and Completed tabs to help organize posts from school(s)

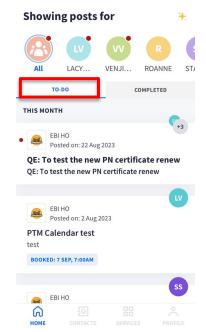

Easily locate unread posts, upcoming meetings and letters that need your response in the TO-DO tab

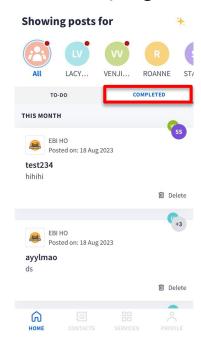

Find past posts that you've read and responded in the COMPLETED tab

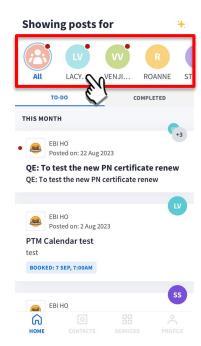

Choose to view posts sent by all your children's schools or filter post for each child

## 2. Edit Child's Initials

### **Edit Child's Initials**

Customise your child's avatar initials with Chinese, Tamil or even emoji characters

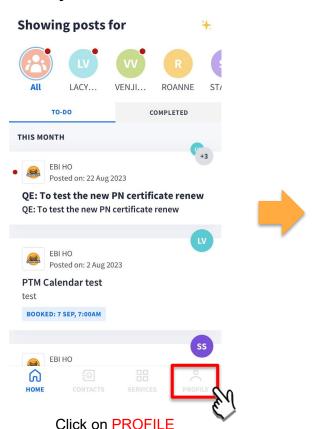

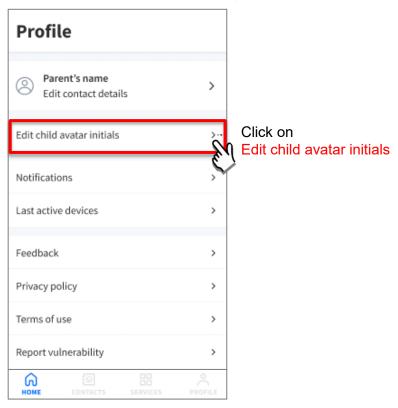

### **Edit Child's Initials**

#### Customise your child's avatar initials with Chinese, Tamil or even emoji characters

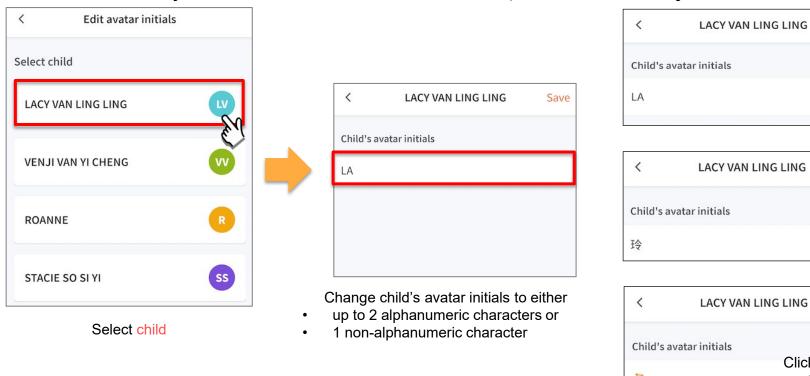

Save

Save

Save

Click on Save to confirm

### **Edit Child's Initials**

#### Customise your child's avatar initials with Chinese, Tamil or even emoji characters

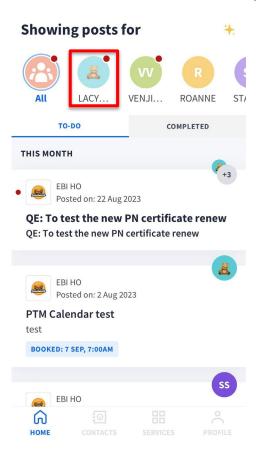

Once the initials have been successfully changed, the child's avatar will reflect the update.

# 3. Update Contact Details

### **Update Contact Details**

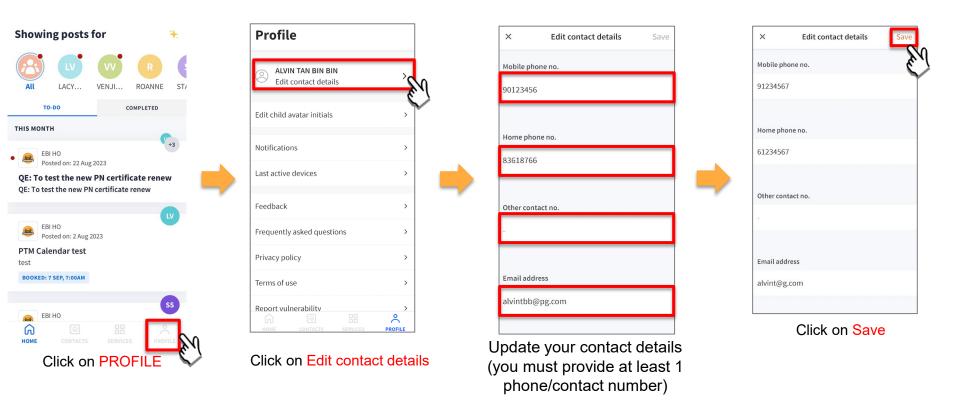

### **Update Contact Details**

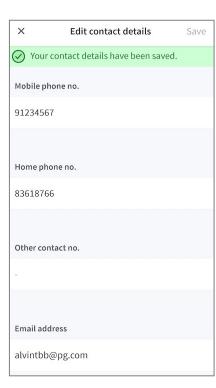

Contact details successfully edited

### **Update Contact Details**

| Subject                    | Body                                                                                           |
|----------------------------|------------------------------------------------------------------------------------------------|
| Contact Details<br>Updated | Dear Parent,                                                                                   |
|                            | Your contact details were recently updated.                                                    |
|                            | When: [DD Mmm YYYY, HH:MM am/pm (e.g. 8 May 2019, 9:02 am - no leading zero for Day and Hour)] |
|                            | Device used: [Device Model/OS (if no Device Model)]                                            |
|                            | If you did not make this change, please contact your child's school for help.                  |
|                            | To undo this change, go to [Profile > Edit contact details].                                   |
|                            | Cheers, Parents Gateway Team                                                                   |
|                            | Turono catoria, roum                                                                           |
|                            | Parents<br>Gateway                                                                             |
|                            | This is an auto-generated e-mail. Please do not reply directly to this email.                  |

Parents/Legal Guardians/ Authorised Caregivers will receive this *Email Notification* when they have updated their contact details in the Parents Gateway App.

This is an added safety measure to the current "Update Contact Details" feature whereby Parents/Legal Guardians/Authorised Caregivers can update their mobile, residential/other contact numbers and change of email address.

# 4. Staff Directory

### **Staff Directory**

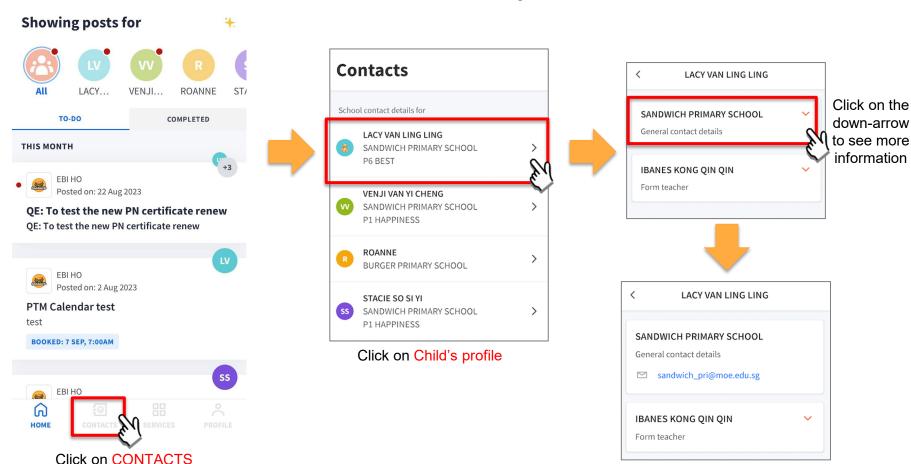

Copyright © Ministry of Education, Singapore.

# 5. Email correspondence to specific announcements/consent forms/meetings

### Email Correspondence to specific announcements / consent forms / meetings

If you wish to email questions or clarifications pertaining to specific announcement/consent form/meeting sent by the school, you may do by clicking on the 'Contact us' link within the announcement/consent forms/meetings

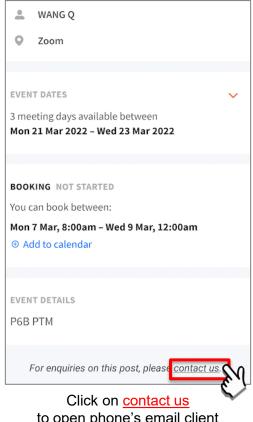

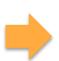

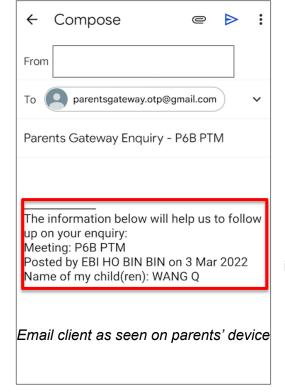

Information of meeting is automatically included in email

### 6. Enable Mobile Notifications

### **6a. Enable Email Notifications**

#### **Enable Email Notifications**

Parents/Legal Guardians/Authorised Caregivers will receive an email notification for every update sent by the school if the email notifications function is turned on in the phone settings.

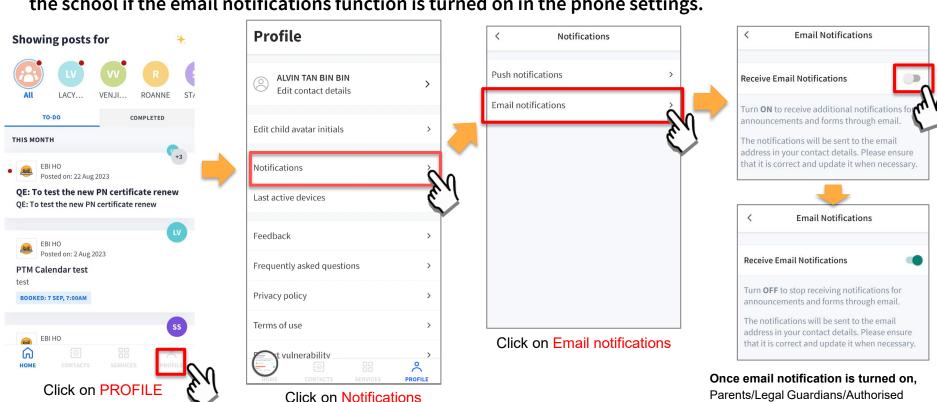

Copyright © Ministry of Education, Singapore.

Parents/Legal Guardians/Authorised
Caregivers will still receive email notifications
even if they had logged out of the app.

### **6b. Enable Push Notifications**

### **Enable Push Notifications**

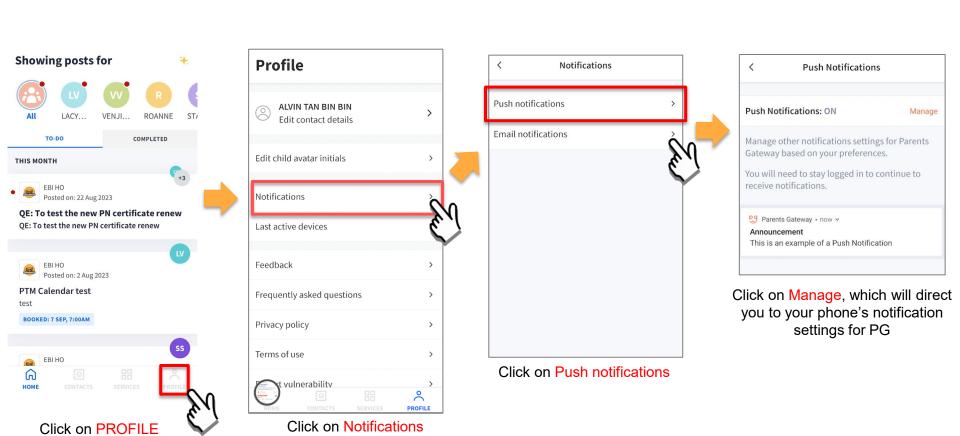

# 7. Deletion of posts (single/multiple)

# 7a. Deletion of posts (single)

### **Deletion of posts (single)**

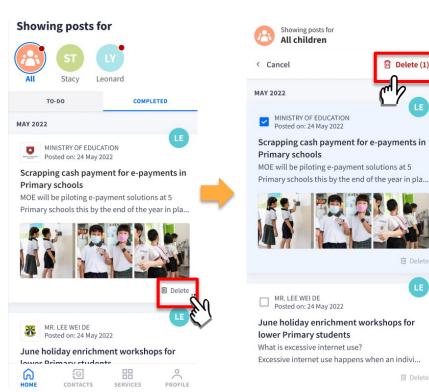

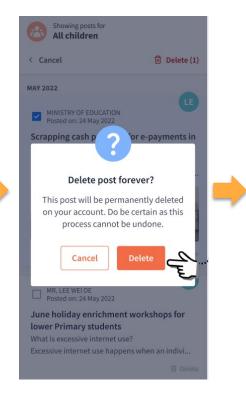

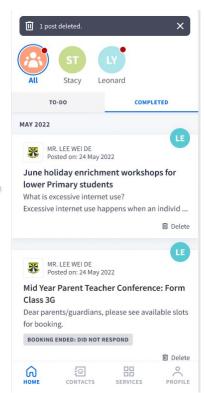

Click on posting that needs to be DELETE

Select the post for deletion Click on DELETE tab

Click on DELETE button

Selected posting has been DELETED

# 7b. Deletion of posts (multiple)

### **Deletion of posts (multiple)**

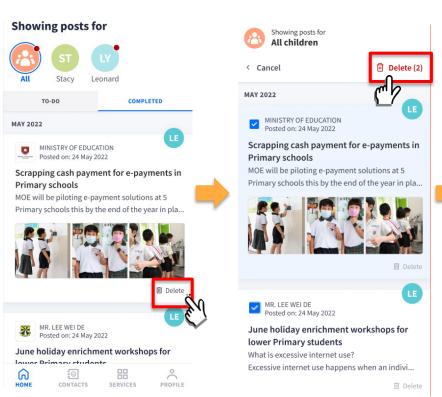

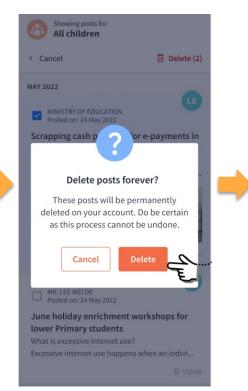

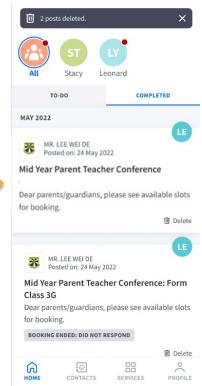

Click on postings that needs to be DELETE

Select more than 1 post for deletion
Click on DELETE tab

Click on DELETE button

Selected postings have been DELETED

# 8. Parenting Resources

### **Parenting Resources**

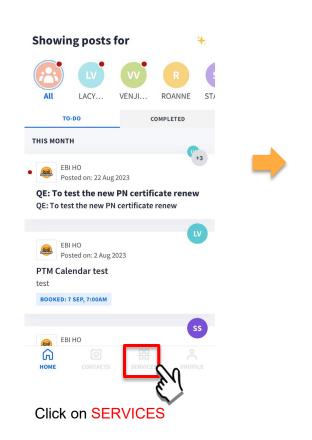

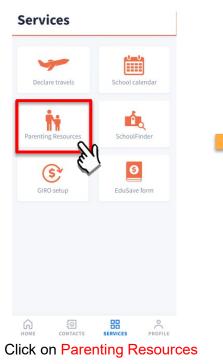

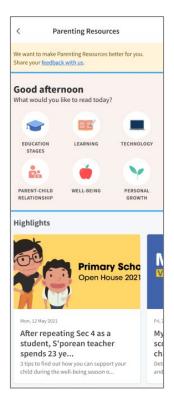

Access Parenting Resources to find a repository of useful information, tips and advice to support parents in their parenting journey

## 9. School Calendar

### 9a. School Calendar

(app version 10.0 and above)

### School Calendar (app version 10.0 and above)

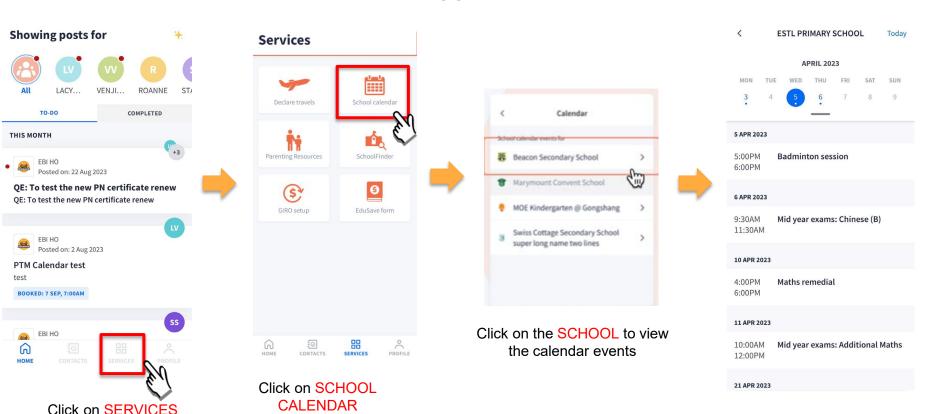

If the school has updated their school calendar and sync up with Google Calendar, parents will be able to view the calendar on their PG app.

### 9b. School Calendar

(old app version)

### School Calendar (old app version)

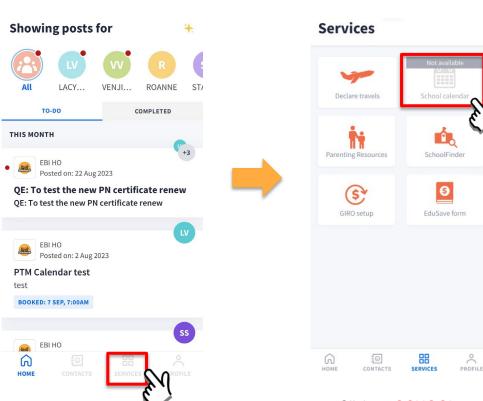

If the school has NOT updated their school calendar and sync up with Google Calendar, parents will NOT be able to view the calendar on their PG app.

Click on SCHOOL CALENDAR

Click on SERVICES

# 10. Declare Travels/Non-Travels

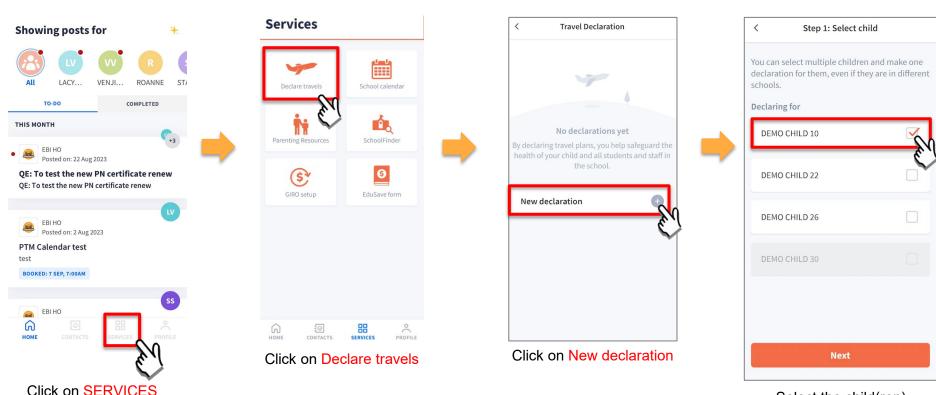

Select the child(ren) going on the trip and Click on Next

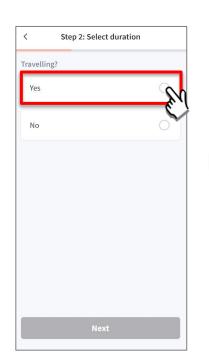

Click on Yes

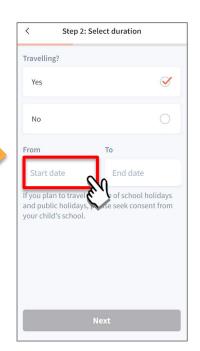

Click on Start date or End date to input travel period

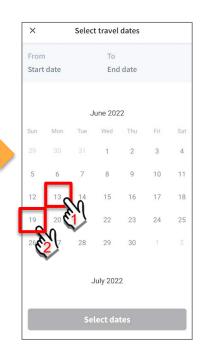

Select your travel period (start date and end date)

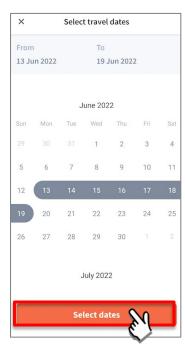

Click on Select dates

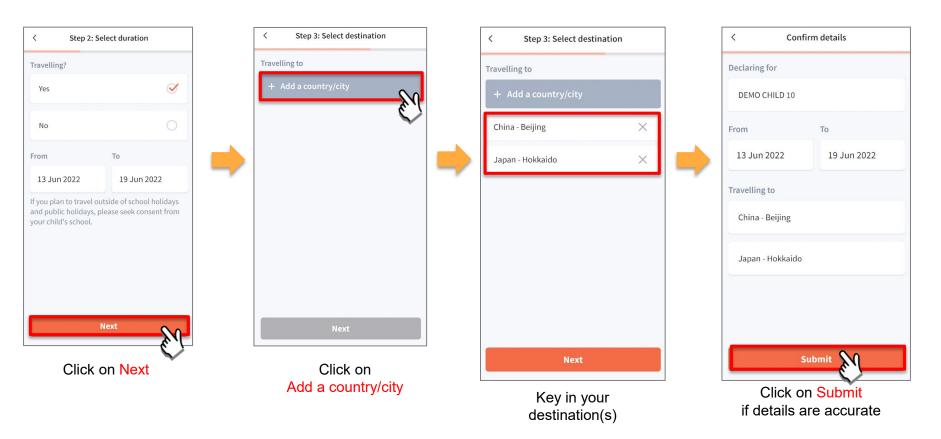

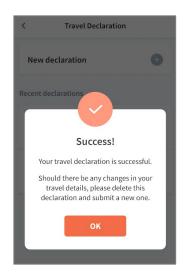

Successful Declaration

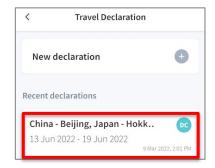

Travel plans are shown as entered. You would need to delete and declare again if amendments are required.

# 10b. Declare Not Travelling

### **Declare Not Travelling**

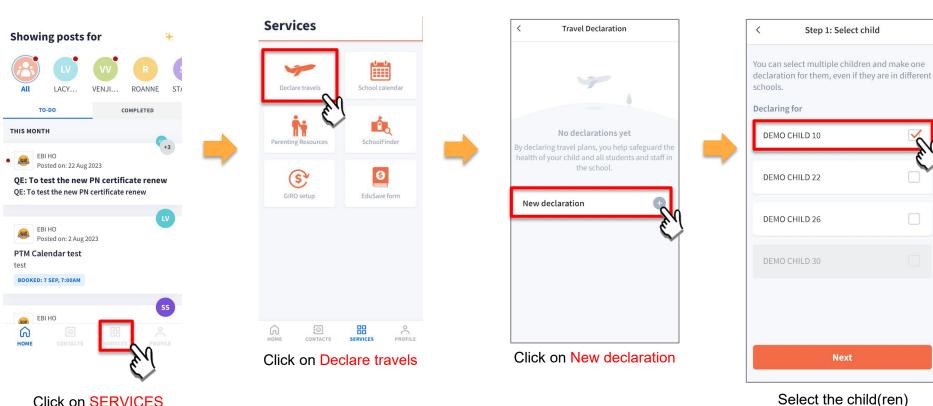

Select the child(ren) and Click on Next

### **Declare Not Travelling**

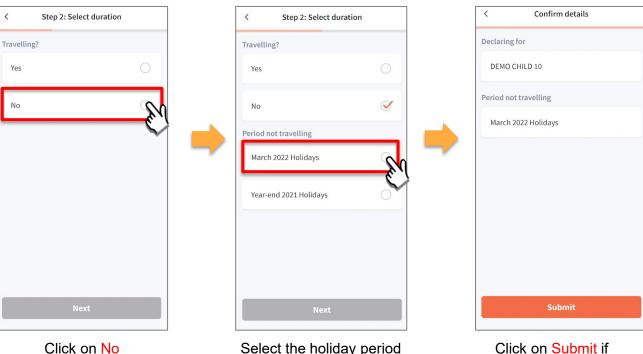

Select the holiday period that child is not travelling period

Click on Submit if details are accurate

### **Declare Not Travelling**

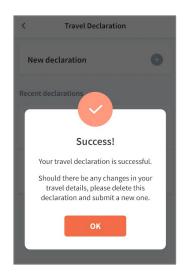

Successful Declaration

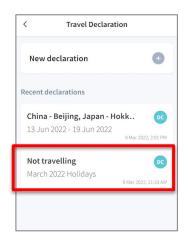

Travel plans are shown as entered. You would need to delete and declare again if amendments are required.

### 10c. Edit Travel Declaration

#### **Edit Travel Declaration**

#### Delete the existing travel plan and replace with the new travel plan.

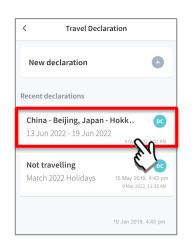

Select the travel plan to be changed

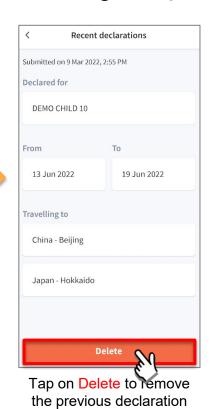

Recent declarations Confirm Delete? Your child's travel declaration helps the school to be prepared for travel safety and emergencies Please only delete if the travel details are no longer accurate Delete

**Travel Declaration** No declarations yet By declaring travel plans, you help safeguard the health of your child and all students and staff in New declaration

declaration

Tap on Delete to confirm

Create a new travel

# **Thank You**